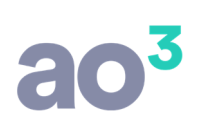

#### **GMAIL (AUTENTICAÇÃO OAUTH 2.0)**

### **INTRODUÇÃO**

Este manual refere-se aos passos que devem ser seguidos para configurar o envio por e-mail na opção "Gmail (Autenticação OAuth 2.0)", ou seja, a conta do Gmail que será autenticada para ser utilizada como remetente no envio dos relatórios.

#### **Atenção**

Por enquanto é possível manter o provedor Gmail utilizando-se a opção Servidor SMTP, porém quando o processo de compatibilidade de opções de segurança (que hoje está em homologação) for liberado em ambiente de produção pelo Google, o envio dos e-mails do provedor Gmail por APP de Terceiros somente será possível se for utilizada a "Autenticação do OAuth 2.0".

Mesmo que o Google ainda não esteja obrigando a Autenticação do OAuth 2.0, recomendamos que esse processo seja feito para evitar problemas futuros.

#### **COMO UTILIZAR A OPÇÃO GMAIL (AUTENTICAÇÃO OAUTH 2.0)**

Em Gerenciador de Sistemas\ Utilitários \ Configurações\ aba Configuração de Envio de E-mail, no quadro "Informe como Deseja Enviar seus E-mails" selecione "Gmail (Autenticação OAuth 2.0)".

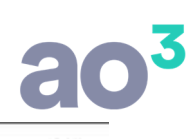

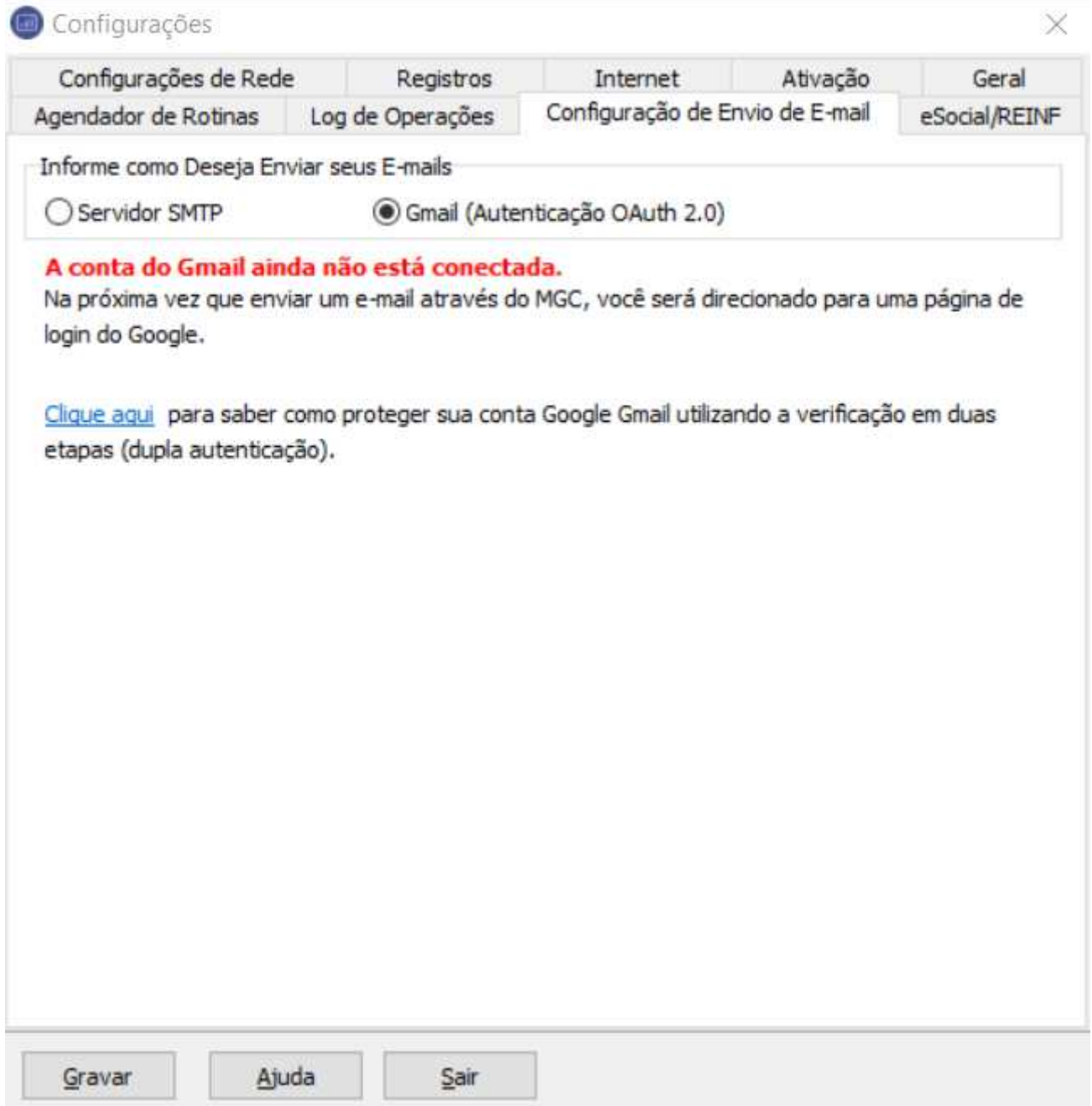

Inicialmente será exibida a informação que a conta do Gmail ainda não está conectada, porém não se preocupe, pois na próxima vez que for enviar um e-mail através do sistema será apresentado o aviso: "Para continuar com o envio é necessário conectar na sua conta do Gmail. Deseja conectar agora?".

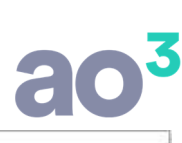

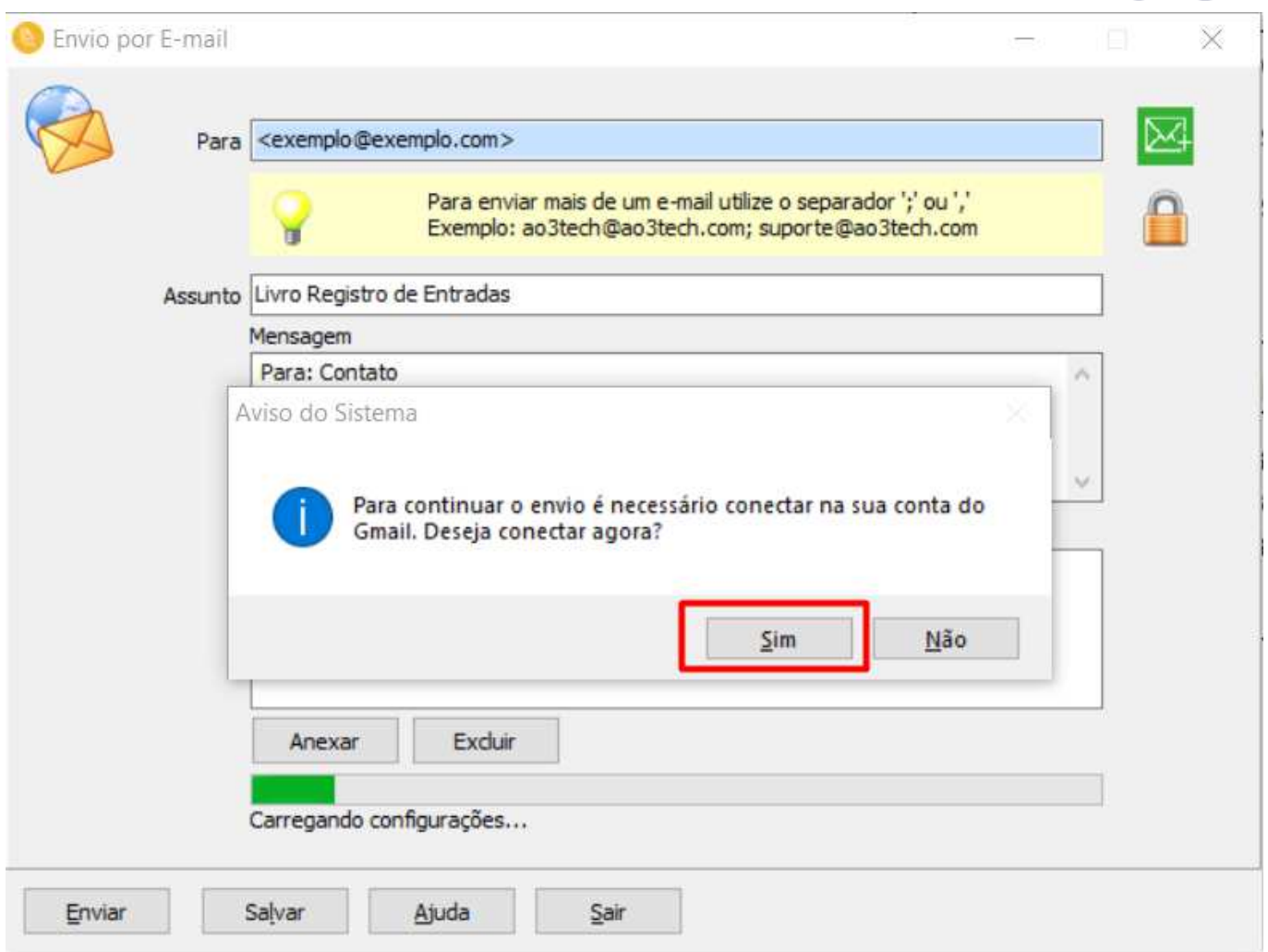

Ao clicar em Sim, você será direcionado para uma página de login do Google contendo um passo a passo para se autenticar. Veja abaixo o passo a passo:

1º - Escolha a conta do Gmail. Caso a conta não seja carregada na tela, clique em "Usar outra Conta".

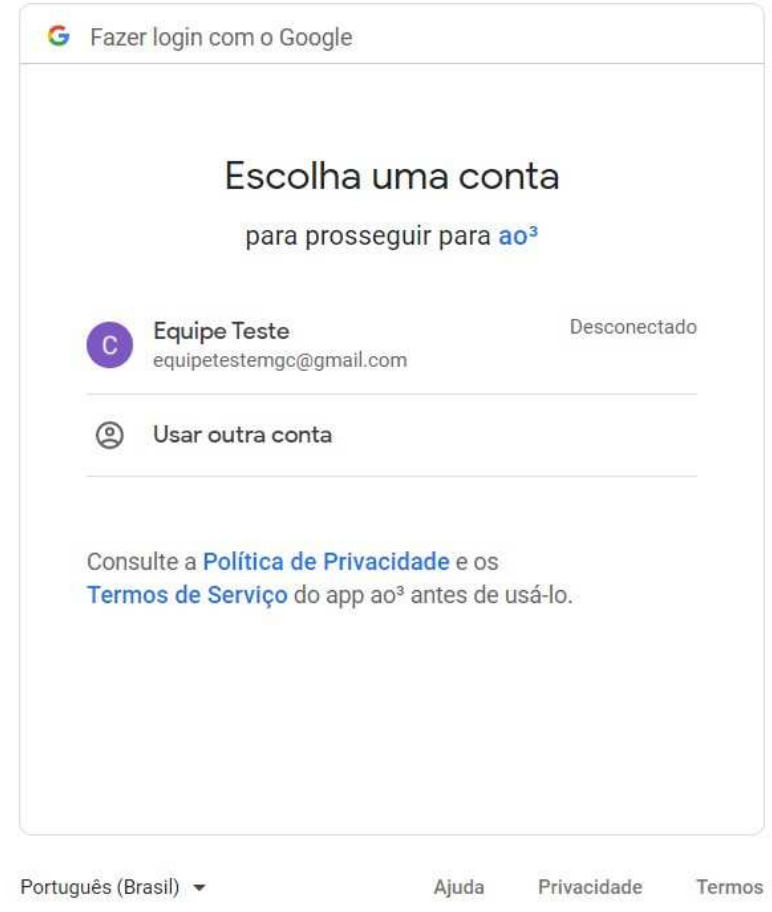

2º - Digite a senha e clique em "Próxima".

## $a^3$

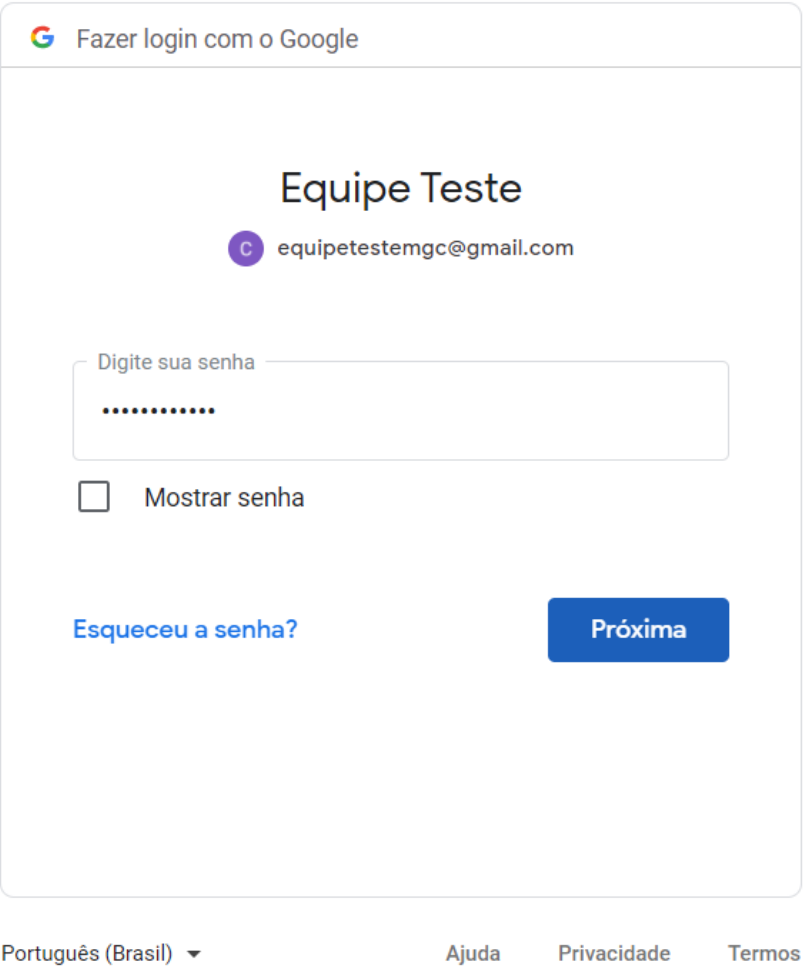

3º - Enquanto a compatibilidade de opções de segurança está em homologação, será informado que o Google não verificou este App. Clique em "Ocultar Avançado" e "Acessar ao3 (não seguro)".

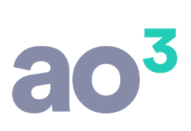

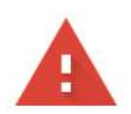

## O Google não verificou este app

O app está solicitando acesso a informações confidenciais na sua Conta do Google. Não é recomendado usá-lo até que o desenvolvedor (GCP\_Product\_Production@ao3tech.com) faça a verificação com o Google.

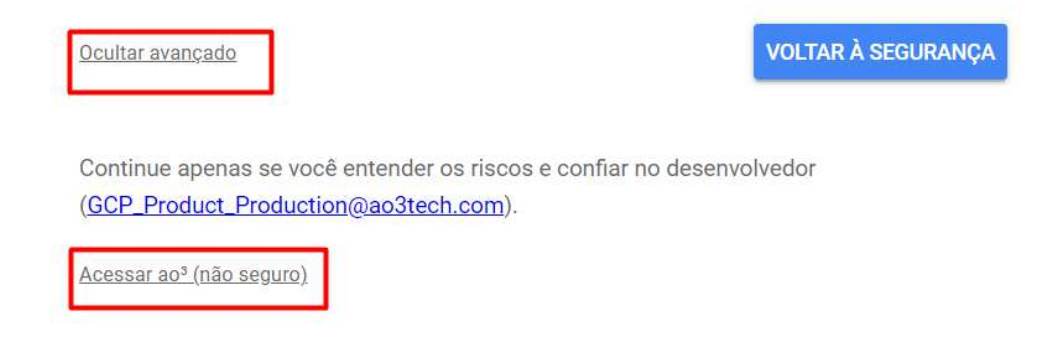

4º - Conceda permissão clicando em "Permitir".

# $a^3$

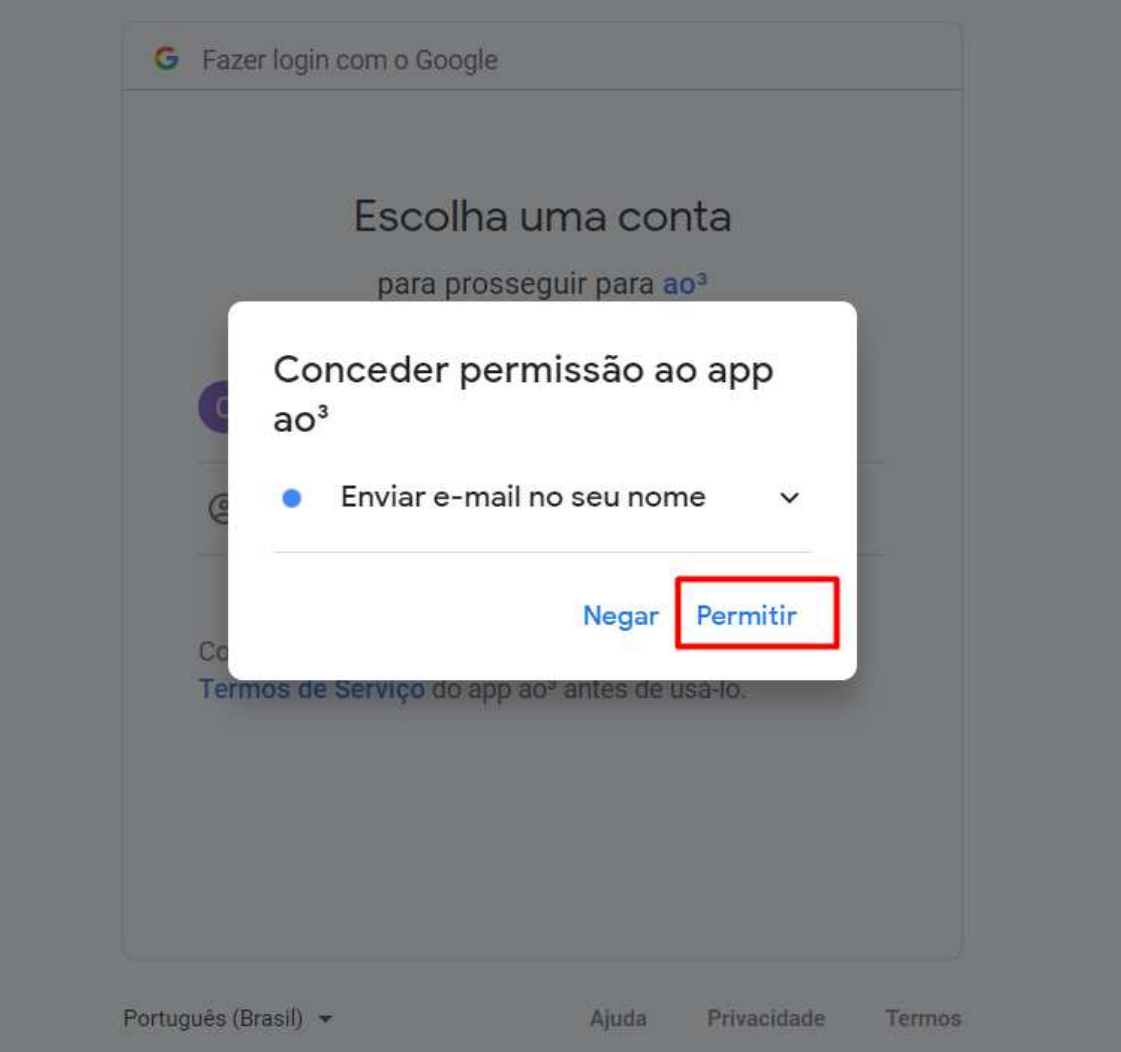

5º - Confirme as escolhas de permissão e clique em "Permitir".

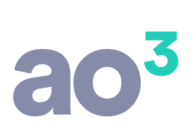

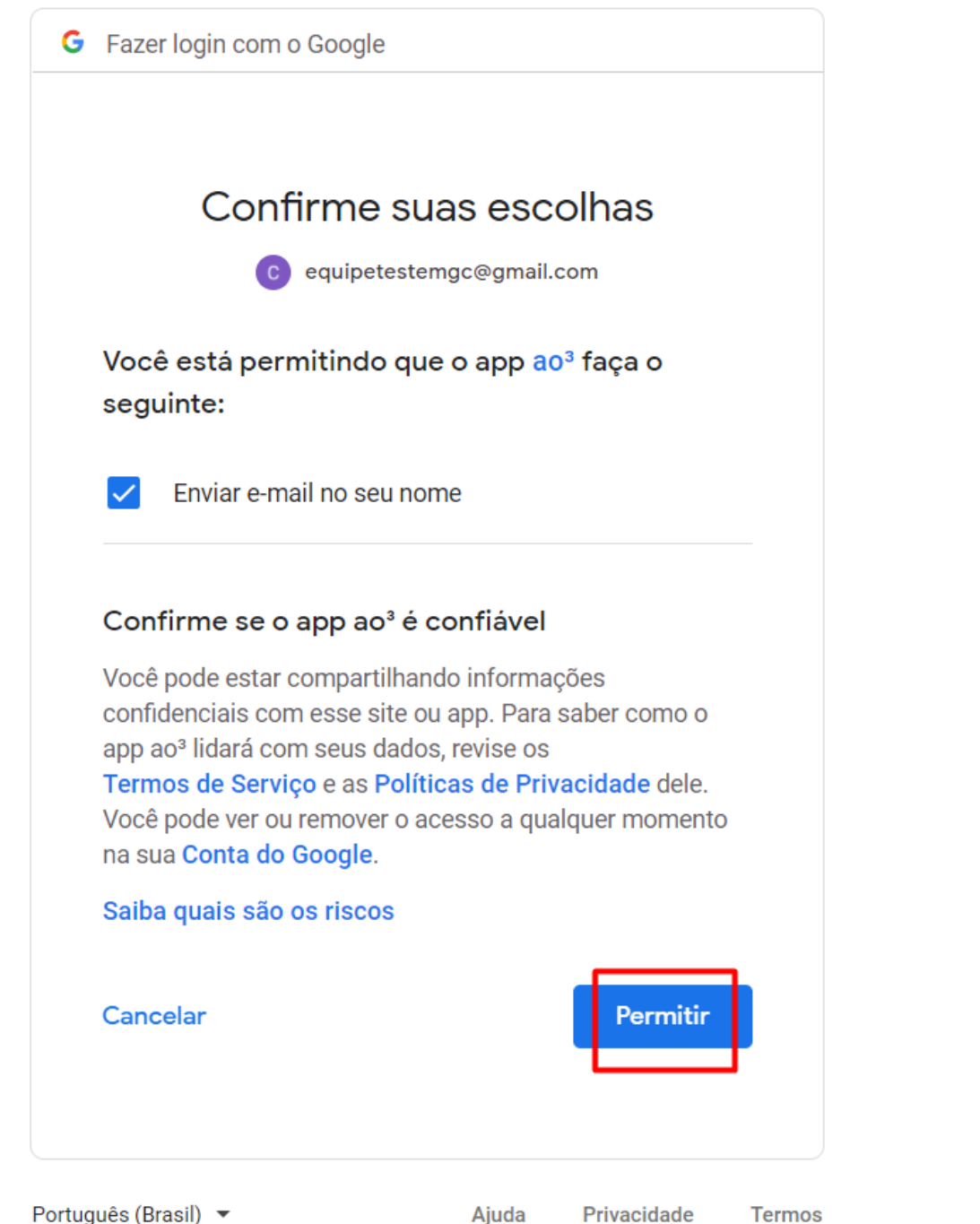

Feito isso será apresentada uma tela contendo o aviso abaixo. Feche a página.

"Received verification cedo. You man now close this windows".

Quando a página for fechada, você voltará automaticamente para o sistema MGC que apresentará um aviso que o e-mail foi enviado.

A partir disso, nos próximos envios de e-mail não apresentará mais as telas acima, e em Gerenciador de Sistemas\ Utilitários\ Configurações, aba "Configuração de Envio de E-mail", apresentará "A conta Gmail está conectada".

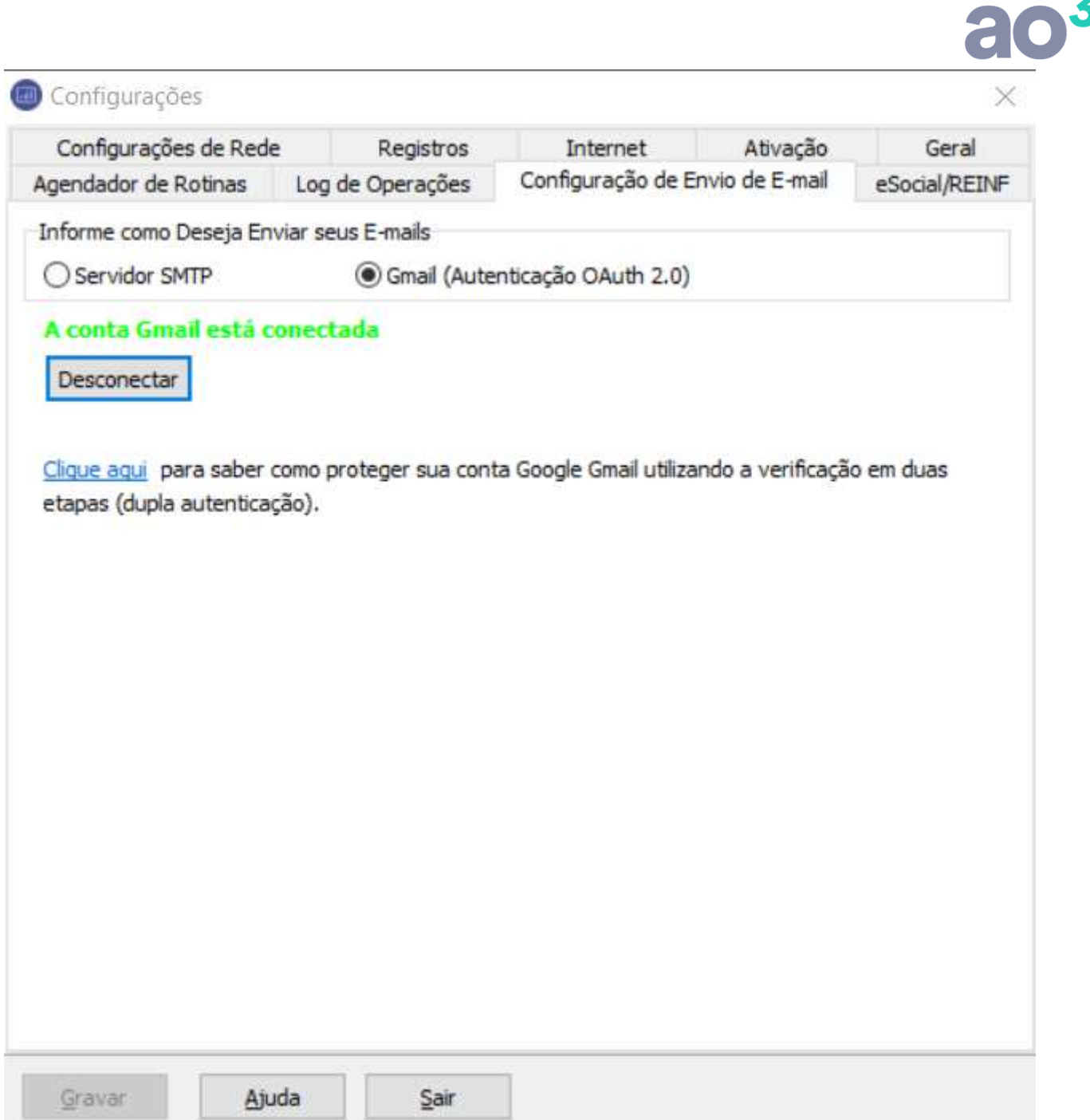

## **PROCESSO ABORTADO OU TEMPO LIMITE DE LOGIN DA CONTA FOI EXCEDIDO**

Se a resposta da pergunta "Para continuar com o envio é necessário conectar na sua conta do Gmail. Deseja conectar agora?" for Sim, porém nenhuma ação for realizada dentro de um minuto e trinta segundos, ou se o processo de autenticação for abortado em qualquer passo, o sistema apresentará o aviso abaixo.

## - 3

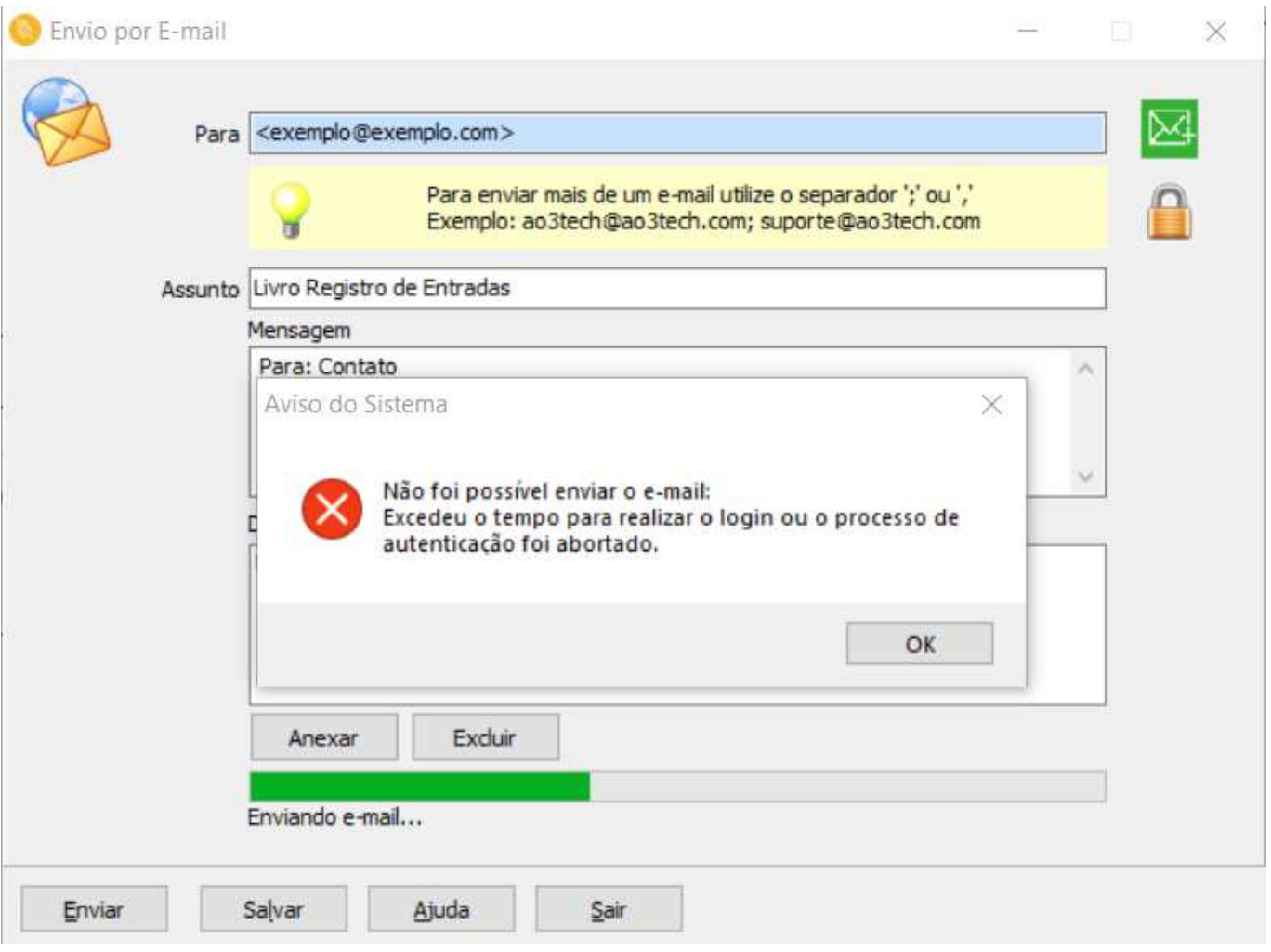

### **NEGAÇÃO AO APP AO3**

Se o processo de autenticação, na tela abaixo, for clicado em "Negar" permissão

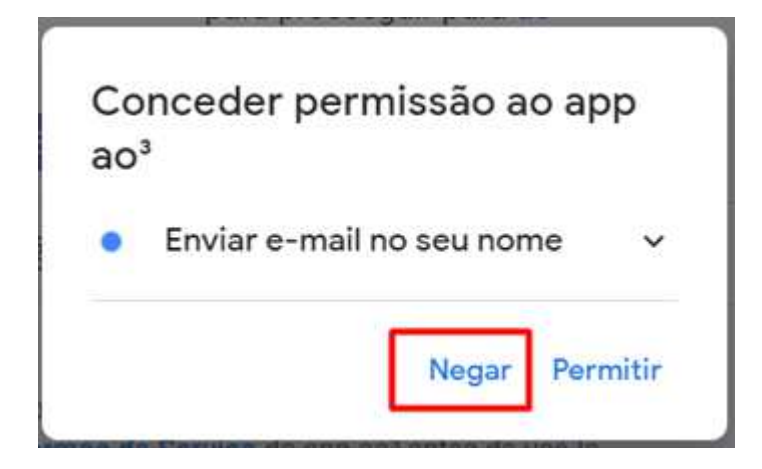

E, na tela abaixo for clicado em "Cancelar"

## $20<sup>3</sup>$

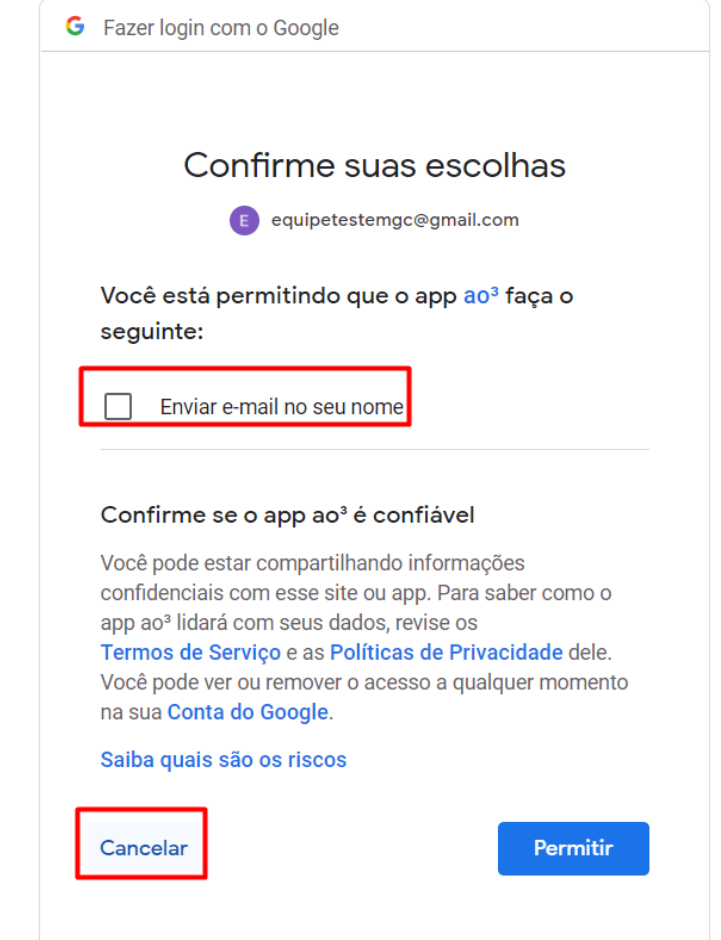

## Será apresentado o aviso abaixo:

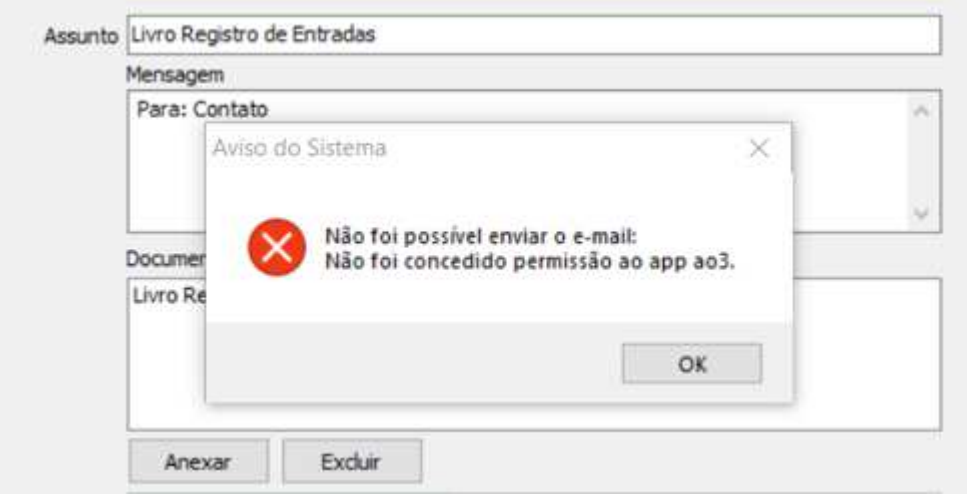

### **DESCONECTAR A CONTA DO GMAIL**

Em Gerenciador de Sistemas\ Utilitários \ Configurações\ aba Configuração de Envio de E-mail, quando conta já tiver sido conectada, será apresentado na tela o botão Desconectar. Ao clicar neste botão será apresentado o aviso: "Ao desconectar do Gmail (Autenticação OAuth 2.0), todos os módulos serão finalizados. Deseja continuar?" Com as opções "Sim" e "Não".

Ao clicar em Sim, os módulos que estiverem aberto serão finalizados e a conta do Gmail será desconectada, ou seja, a autenticação entre a conta e o MGC.